[其它功能](https://zhiliao.h3c.com/questions/catesDis/1564) **[尚冰](https://zhiliao.h3c.com/User/other/0)** 2006-11-09 发表

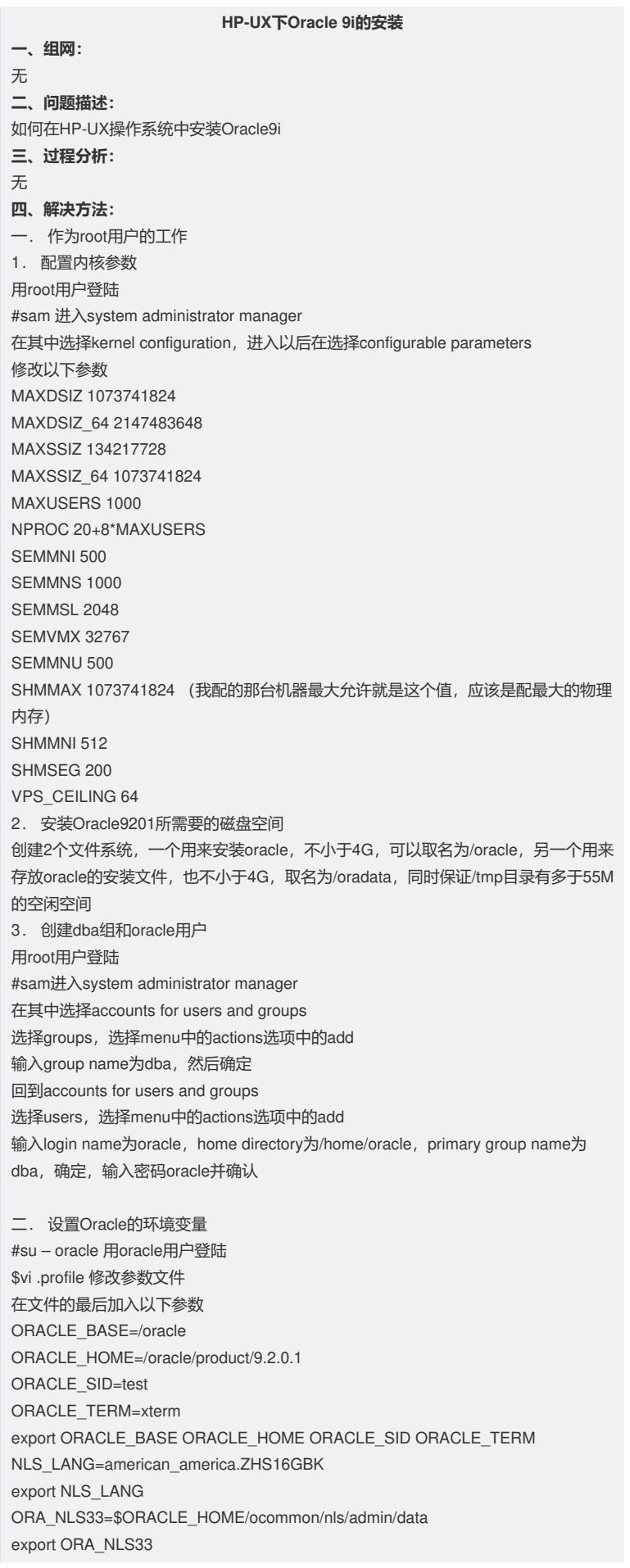

LD\_LIBRARY\_PATH=\$ORACLE\_HOME/lib:\$ORACLE\_HOME/ctx/lib:/lib:/usr/lib:\$\ ORACLE\_HOME/RDBMS/lib:\$ORACLE\_HOME/lib32 SHLIB\_PATH=\$ORACLE\_HOME/lib32:\$ORACLE\_HOME/rdbms/lib32 ORACLE\_DOC=\$ORACLE\_BASE/product/9.2.0.1 export SHLIB\_PATH LD\_LIBRARY\_PATH ORACLE\_DOC PATH=/bin:/usr/bin:/usr/sbin:/opt/bin:/usr/local/bin:\$ORACLE\_HOME/bin:/usr/contrib/ \ bin:\$PATH export PATH CLASSPATH=\$ORACLE\_HOME/JRE:\$ORACLE\_HOME/jlib:\$ORACLE\_HOME/ \ rd bms/jlib CLASSPATH=\$CLASSPATH:\$ORACLE\_HOME/network/jlib export CLASSPATH EDITOR=vi export EDITOR 注: 行末尾的"\"符号表示下一行接着上一行继续 \$. ./.profile应用环境变量文件 三.安装系统的补丁 需要安装的补丁有: GOLDQPK11i, MegPatch, PHKL\_25506, PHSS\_26263, PHS S\_24638,第一个补丁在附带的光盘里有,将光盘mount上去以后用swinstall –s /cdro m/GOLDQPK11i来安装,剩下3个可以在itrc.hp.com找到,下载以后先用sh命令解开 成为.depot文件,然后用swinstall -s 文件全名安装补丁, 例如PHKL\_25506, 假设下 载到/tmp目录 #cd tmp #sh PHKL\_25506 #swinstall –s /tmp/PHKL\_25506.depot 注:如果装操作系统的时候打过了随机的系统补丁, 只需要打PHSS 26263这一个补丁 就行了 四.修改系统的bug 执行以下命令 #cd /usr/lib #ln –s /usr/lib/libX11.3 libX11.sl #ln –s /usr/lib/libXIE.2 libXIE.sl #ln –s /usr/lib/libXext.3 libXext.sl #ln –s /usr/lib/libXhp11.3 libXhp11.sl #ln –s /usr/lib/libXi.3 libXi.sl #ln –s /usr/lib/libXm.4 libXm.sl #ln –s /usr/lib/libXp.2 libXp.sl #ln –s /usr/lib/libXt.3 libXt.sl #ln –s /usr/lib/libXtst.2 libXtst.sl 五.安装oracle并建立数据库 将下载下来的 server\_9201\_hpunix64\_disk1.cpio.gz, server\_9201\_hpunix64\_disk2.cpio.gz, server \_9201\_hpunix64\_disk3.cpio.gz, server\_9201\_hpunix64\_disk4.cpio.gz四个文件放到/ oradata中, 用gunzip 文件名解压成4个.cpio的文件, 然后用cpio –idcmv < 文件名解压 这4个cpio文件,生成4个目录Disk1, Disk2, Disk3, Disk4 安装xmanager,并用oracle用户登陆到服务器,并启动一个终端,在终端里输入 \$DISPLAY=Your PC IP:0.0 \$export DISPLAY \$/oradata/Disk1/runInstaller 然后就出现了universal installer 点next, source path和destination里的name和home都应该已经设定好, 如果destinati on没有设定好,那自行输入name和home, home的路径要和.profile里设定的一样 点next, 选择oracle9i dababase 9.2.0.1.0, 点next 选择custom, 点next, 选择要安装的组件, 点next 在component locations中直接点next 在administrator group和operator group中都是dba,点next 在create database中选择no,点next jdk home是/opt/java1.3/jre,点next 看一下summary,然后点install开始安装 安装完了以后, 提示要先运行root.sh, telnet服务器用root登陆

#cd /oracle/product/9.2.0.1 #sh root.sh 提示local bin directory为/usr/local/bin, 直接回车 如有重复,就覆盖 执行完root.sh以后返回xmanager,点ok 出现net configuration assistant对话框,点next 选No, I want to defer this configuration to another time, 点next 输入listener的name,点next 已经安装了tcp协议,点next 使用默认端口1521,点next 提示是否要配置另外一个listener的时候, 选择no, 点next listener configuration complete,点next 选 No, I do not to change the naming methods configured,点next Oracle Net Configuration Complete,点finish 出现database configuration assistant, 点next 选create a database, 点next 选general purpose,点next 输入database的name和sid号,点next 选择Dedicated server mode, 点next 选择character sets, 选择choose from the list of character sets, 选择ZHS16GBK, 点next 出现database storage窗口,点next 选create database, 点finish 看一下summary,点ok 然后开始建立数据库,建好以后需要输入sys和system用户的密码 完成安装, exit退出。